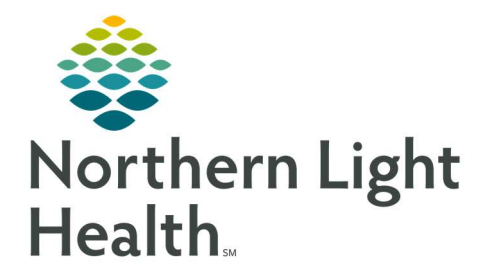

# From the Office of Clinical Informatics Quick Reference Guide (QRG) Capacity Management – Complete Mobile Services Tasks

February 28, 2022

This Quick Reference Guide (QRG) reviews how to complete Mobile Services Tasks in Capacity Management.

## Common Buttons & Icons

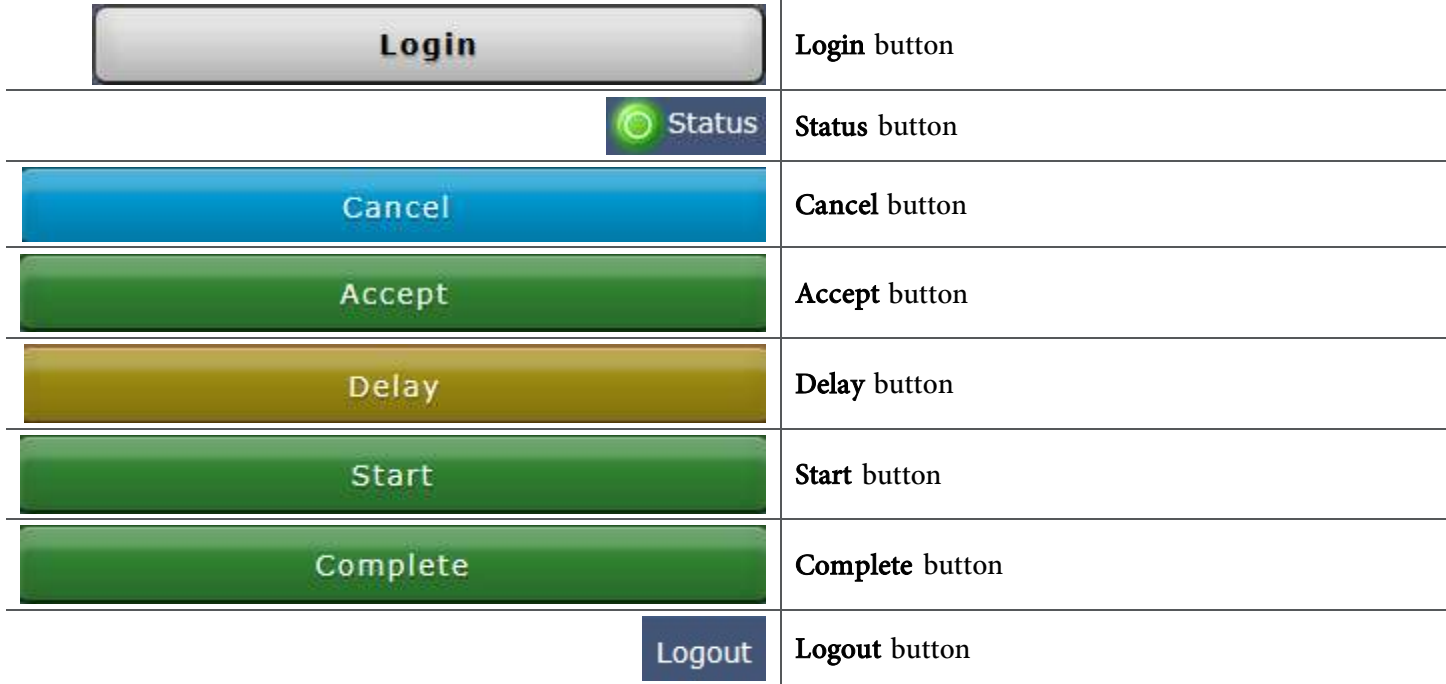

# Log on to Capacity Management

- $\triangleright$  From the mobile Capacity Management login screen:
- **STEP 1:** Enter your username and password in the appropriate fields.
- STEP 2: Tap Login.

## Update Your Status

- $\triangleright$  From the mobile Capacity Management main screen:
- STEP 1: Tap Status.
- **STEP 2:** Tap the appropriate status.
- STEP 3: Tap an unavailable reason, if needed.
- NOTE: To cancel any documentation and return to the main screen, tap the blue Cancel button.

From the Office of Clinical Informatics Capacity Management – Complete Mobile Services Tasks February 28, 2022 Page 2 of 2

## Complete Mobile Service Tasks

#### Accept a Job

- $\triangleright$  From the mobile Capacity Management main screen:
- **STEP 1**: Tap the job.
- **STEP 2:** Tap the green **Accept** button.

#### Start a Job

- $\triangleright$  From the mobile Capacity Management main screen:
- **STEP 1**: Tap the job.
- NOTES: If you cannot start a job right away, tap the yellow Delay button. Then, tap a delay reason and a delay duration.

If you need to request additional transporters, tap the blue Request Help button.

**STEP 2:** Tap the green **Start** button.

#### Complete a Job

- $\triangleright$  From the mobile Capacity Management main screen:
- **STEP 1**: Tap the job.
- NOTE: If you need to delay a job after you already started it, tap the yellow Delay button. Then, tap a delay reason and a delay duration.
- **STEP 1**: Tap the green **Complete** button.

### Log off Capacity Management

 $\triangleright$  From the mobile Capacity Management main screen:

#### STEP 1: Tap Logout.

For questions regarding process and/or policies, please contact your unit's Clinical Educator or Clinical Informaticist. For any other questions please contact the Customer Support Center at: 207-973-7728 or 1-888-827-7728.